# Inhoudsopgave

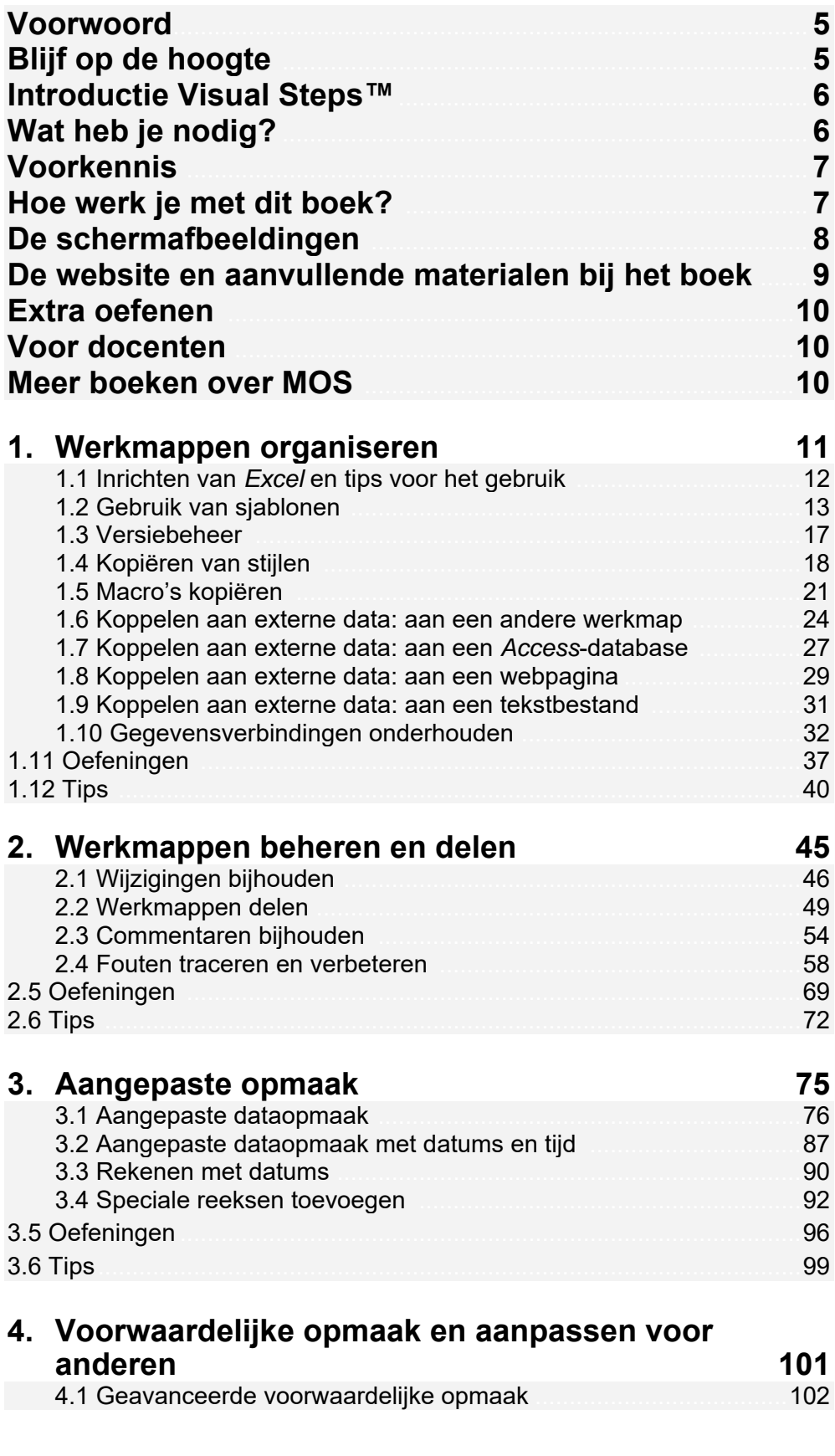

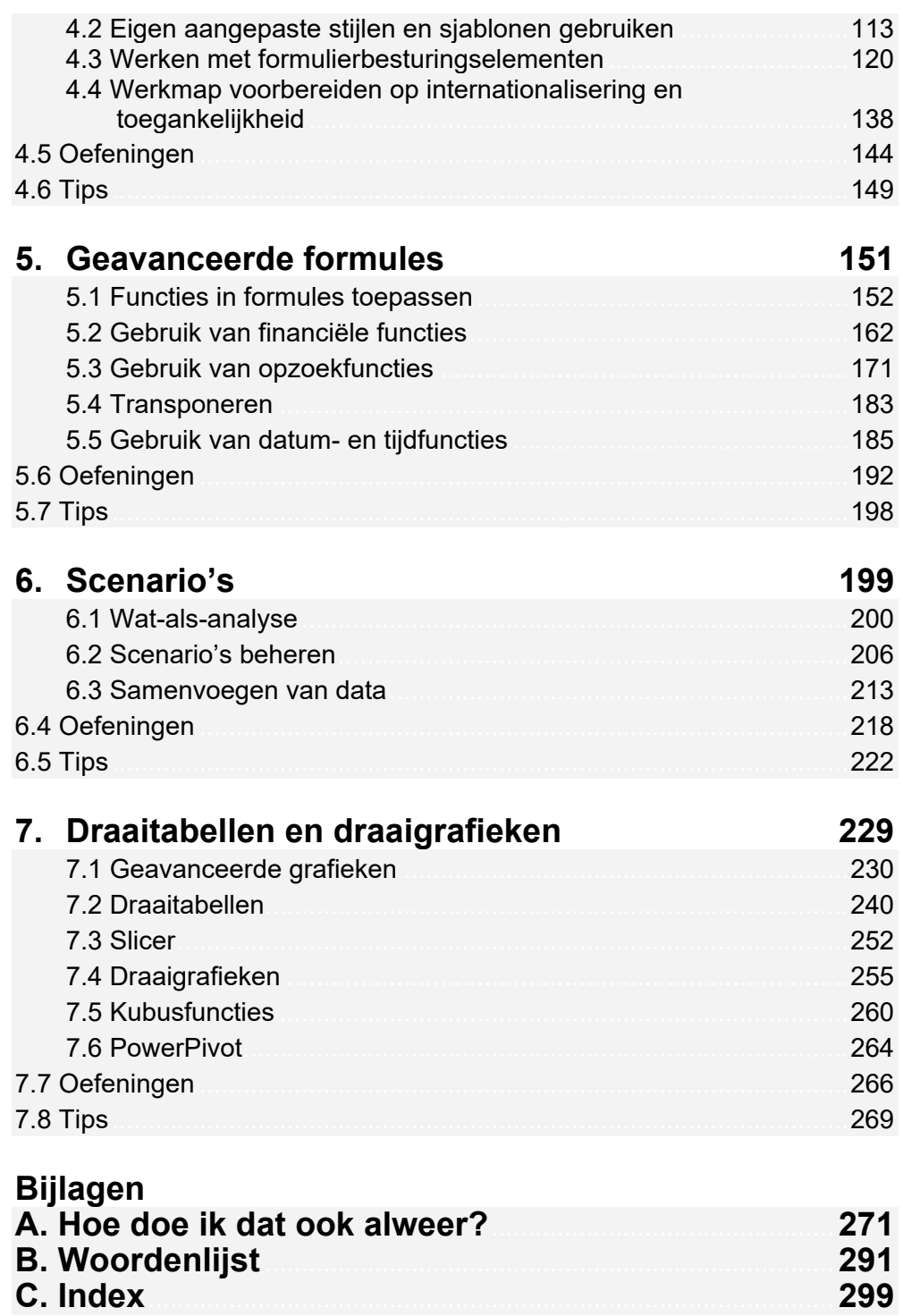

# **Voorwoord**

Je kan al vrij goed werken met *Excel*, maar *Excel* is een erg uitgebreid programma en er zijn veel functies die je minder of niet zo goed beheert. Met dit cursusboek ga je enkele stappen verder.

Je leert over geavanceerde opmaak om werkmappen een consistent uiterlijk te geven en professioneel over te komen. Daarnaast leer je hoe je werkmappen kunt beheren in groepswerk. Je leert tevens enkele zeer nuttige functies waarmee je taken kunt vereenvoudigen. Je begrijpt hoe je scenario's in elkaar zet om snel verschillende opties te kunnen evalueren. En grafieken, wat kun je allemaal mee? En hoe zat het ook alweer met draaitabellen? Ook daar ga je dieper op in en je maakt een draaigrafiek.

Het is misschien niet altijd gemakkelijk te begrijpen wat er gebeurt, maar dit cursusboek leert het je stap voor stap.

Als je dit boek doorgewerkt hebt en de oefeningen gemaakt hebt, ben je klaar voor het MOS Excel Expert-examen en kun je jezelf een Excel Expert noemen. Een plus op je CV, een aanwinst voor je (toekomstige) werkgever.

Ik wens je veel succes, en vooral: veel plezier!

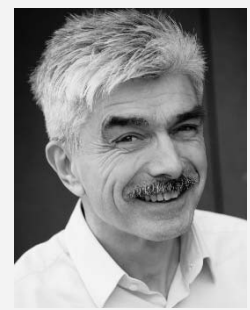

Jaap van der Sijp Studio Visual Steps

P.S. Opmerkingen en suggesties zijn van harte welkom. Je kunt dan mailen naar info@visualsteps.nl

# **Blijf op de hoogte**

Op de website **www.visualstepsmosboeken.nl** kun je je aanmelden voor de **gratis Visual Steps Nieuwsbrief over MOS-boeken** die per e-mail wordt verspreid. Door deze nieuwsbrief blijf je op de hoogte als er bijvoorbeeld nieuwe boeken over andere programma's, updates of aanvullende materialen beschikbaar zijn.

# **Introductie Visual Steps™**

Met dit boek van Visual Steps heb je de beste instructie voor het leren werken met de uitgebreidere functies van *Excel* te pakken. Je zult waarschijnlijk nergens ter wereld een betere ondersteuning vinden bij het leren werken met *Excel*.

Kenmerken van de Visual Steps-boeken:

- **Begrijpelijke inhoud**  In ieder boek wordt rekening gehouden met de wensen, kennis en vaardigheden van beginnende of iets gevorderde computergebruikers.
- **Duidelijke structuur**  Ieder boek is opgezet als een complete cursus die je stap voor stap zonder moeite kunt volgen.
- **Schermafbeelding van iedere stap**  Je werkt aan de hand van eenvoudige instructies en schermafbeeldingen. Je ziet direct welke handeling je moet uitvoeren.
- **Direct aan de slag**  Je legt het boek naast je toetsenbord en voert de handelingen direct uit op de computer.
- **Uitvoering**

De teksten zijn opgemaakt in een flink formaat letter. Ook als het boek naast je toetsenbord ligt, is het goed leesbaar.

Kortom, dit zijn handleidingen waarvan ik verwacht dat ze een uitstekende leidraad zullen zijn.

dr. H. van der Meij Faculteit Toegepaste Onderwijskunde (afdeling Instructie-technologie) van de Universiteit Twente

# **Wat heb je nodig?**

Om dit boek door te kunnen werken, heb je een paar zaken nodig op de computer:

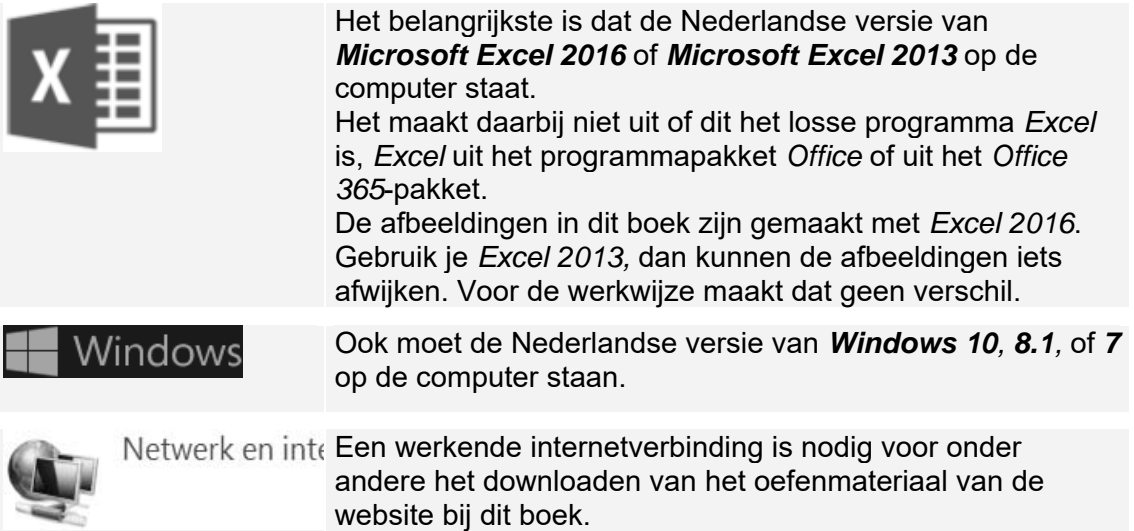

# **Voorkennis**

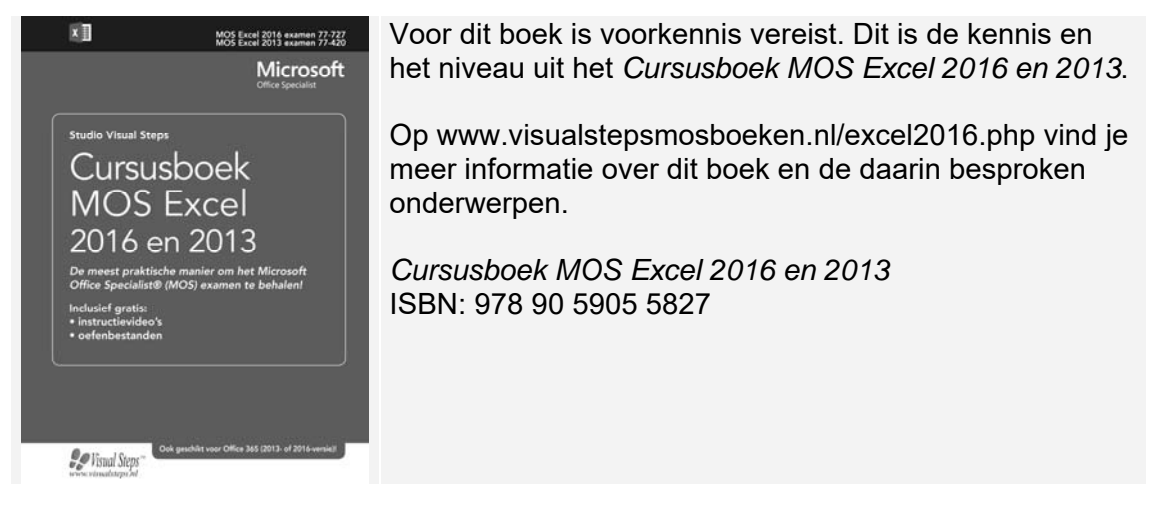

Dit zijn globaal de handelingen die je zonder te veel moeite moeten kunnen uitvoeren:

- openen en sluiten van *Excel* en werkmappen;
- opslaan van werkmappen en Opslaan als gebruiken;
- openen van een nieuwe werkmap;
- werkbladen toevoegen, andere werkbladen openen en werkbladen kopiëren;
- cellen, kolommen of rijen invoegen of verwijderen;
- titelrijen en of -kolommen blokkeren;
- het lint aanpassen:
- bereik een naam geven;
- tabellen creëren en gebruiken;
- absolute, gemengde en relatieve celadressen gebruiken;
- **e** eenvoudige functies gebruiken en eenvoudige formules maken;
- objecten plaatsen en verschuiven;
- een simpele macro opnemen.

# **Hoe werk je met dit boek?**

Dit boek is geschreven volgens de Visual Steps™-methode. Je legt het boek naast je computer en voert alle opdrachten direct op de computer uit. Door de duidelijke instructies en de vele schermafbeeldingen weet je precies wat je moet doen. Zo leer je vlot en zonder problemen werken met *Excel 2016* of *Excel 2013*.

In dit Visual Steps™-boek zie je verschillende tekens. Die betekenen het volgende:

#### **Handelingen**

Dit zijn de tekens die een handeling aangeven:

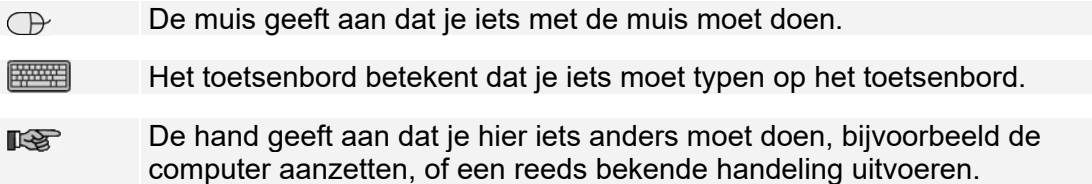

Naast deze handelingen wordt op sommige momenten extra hulp gegeven om met succes dit boek door te werken.

#### **Hulp**

Extra hulp vind je bij deze tekens:

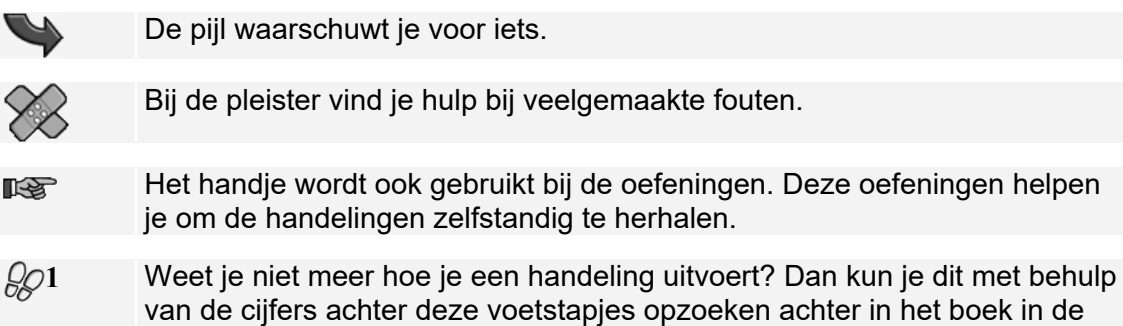

Je vindt in dit boek ook veel algemene informatie en tips over *Excel*. Deze informatie staat in aparte kaders.

#### **Extra informatie**

De kaders zijn aangeduid met de volgende tekens:

Bijlage *Hoe doe ik dat ook alweer?*

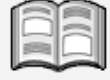

Bij het boek krijg je extra achtergrondinformatie die je op je gemak kunt doorlezen. Deze extra informatie is echter niet noodzakelijk om het boek door te kunnen werken en is ook niet van belang voor het examen.

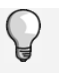

Bij een lamp vind je een extra tip voor het gebruik van *Excel*. De tips in de laatste paragraaf van ieder hoofdstuk zijn niet van belang voor het examen.

#### **De schermafbeeldingen**

De schermafbeeldingen in dit boek zijn bedoeld om aan te geven op welke knop, map, bestand of hyperlink je precies moet klikken op je beeldscherm. In de vetgedrukte instructie zie je het uitgeknipte vensteronderdeel waarop je moet klikken. Met de lijn wordt aangegeven waar dit onderdeel zich bevindt in het venster op jouw beeldscherm.

Je zult begrijpen dat de informatie in de kleine schermafbeeldingen in het boek niet altijd leesbaar is. Dat is ook niet nodig. Je ziet immers het venster dat in het boek is afgebeeld op groot formaat op je eigen beeldscherm.

Hier zie je een voorbeeld van zo'n instructie plus het uitgeknipte vensteronderdeel waarop je moet klikken. De lijn geeft aan waar dit vensteronderdeel zich bevindt op jouw beeldscherm:

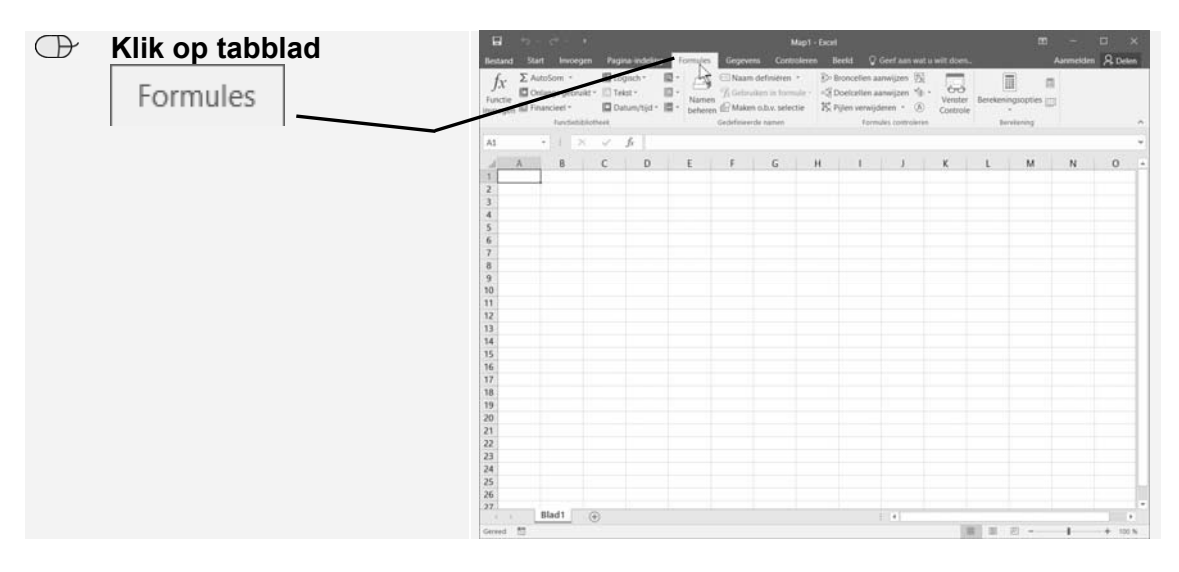

In sommige gevallen wordt in de schermafbeelding een deel van het venster getoond. Hier zie je daarvan een voorbeeld:

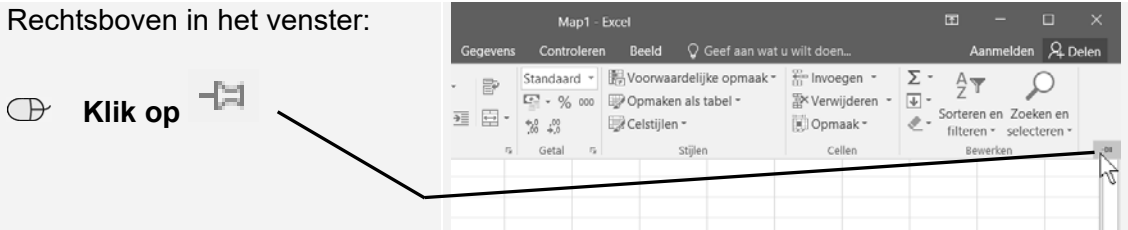

Het is dus nadrukkelijk **niet de bedoeling** dat je de informatie in de schermafbeeldingen in het boek gaat lezen. Gebruik de schermafbeeldingen in het boek altijd in samenhang met wat je in groot formaat op je eigen computerbeeldscherm ziet.

#### **De website en aanvullende materialen bij het boek**

Bij dit boek hoort de website **www.visualstepsmosboeken.nl/excel2016expert.php**  met allerlei aanvullende materialen. Kijk regelmatig op de website om na te gaan of er eventuele aanvullingen of errata bij dit boek zijn geplaatst.

#### **Oefenbestanden**

Op de webpagina **www.visualstepsmosboeken.nl/excel2016expert-**

**oefenbestanden.php** vind je onder andere de oefenbestanden die in dit boek worden gebruikt. Als deze oefenbestanden nog niet op de computer staan, moet je deze eerst naar de map *(Mijn) Documenten* kopiëren. Werk je dit boek op een school of instelling door, vraag dan aan de docent of de oefenbestanden al op de computer staan. Op de website staat ook in een PDF-bestand beschreven hoe je dit doet. Volg de aanwijzingen uit het PDF-bestand zorgvuldig op! Als je dit namelijk niet doet, komen de oefenbestanden niet in de juiste map terecht.

#### **Startdocumenten**

Als je de paragrafen in dit boek doorwerkt, kan er wel eens iets misgaan waardoor je niet meer verder kunt of waardoor de volgende stappen niet meer kloppen. In dat geval kun je een startdocument openen van de paragraaf waarmee je bezig was en het opnieuw proberen.

De startdocumenten staan op de website bij het boek en download je op dezelfde manier als de oefenbestanden. Je vindt deze bestanden op de webpagina **www.visualstepsmosboeken.nl/excel2016expert-startdocumenten.php**. Op deze pagina staat ook een PDF-bestand met informatie over het downloaden van de documenten.

#### **Extra oefenen**

Als je dit boek hebt doorgewerkt, weet je hoe je belangrijke handelingen uitvoert in *Excel*. Dit betekent echter nog niet dat je alles onder de knie hebt. Om je goed voor te bereiden op het Microsoft Office Specialist®(MOS) Expert-examen is de *Oefeningenbundel MOS Excel 2016 en 2013 Expert* van essentieel belang. De vele oefeningen in deze titel laten je nog eens extra oefenen via diverse typen opdrachten. Door deze extra training zorg je ervoor dat je het examen haalt.

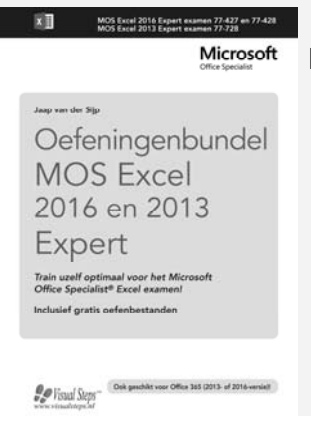

*Oefeningenbundel MOS Excel 2016 en 2013 Expert*  ISBN: 978 90 5905 763 0

#### **Voor docenten**

Visual Steps-boeken zijn geschreven als zelfstudiemateriaal voor individueel gebruik. Deze boeken zijn daarnaast ook uitstekend te gebruiken als lesmateriaal voor groepen in cursusverband.

Bij de titels over MOS wordt als service een gratis docentenhandleiding en lesplan beschikbaar gesteld. Je vindt de beschikbare docentenhandleidingen en aanvullende materialen op de website bij het boek:

**www.visualstepsmosboeken.nl/excel2016expert.php**

#### **Meer boeken over MOS**

Er zijn meer uitgaven over andere programma's in het *Microsoft Office*-pakket, zoals *Word*, *PowerPoint* en *Outlook*. Kijk voor meer informatie op **www.visualstepsmosboeken.nl**

# **4. Voorwaardelijke opmaak en aanpassen voor anderen**

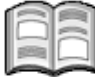

Behalve door getallen of tekst op een bepaalde manier weer te geven binnen een cel, zoals je in *Hoofdstuk 3 Aangepaste opmaak* geleerd hebt, kun je voorwaardelijke opmaak ook gebruiken om aandacht te geven aan kritische of speciale waarden.

Ook zal je zien hoe je de voorwaardelijke opmaak opzet en dat je zelfs formules kunt gebruiken binnen de voorwaardelijke opmaak.

Je kunt daarnaast ook gebruikmaken van celstijlen en thema's om je werkmappen een professionele opmaak te geven. Daarbij kun je ook formulierbesturingselementen gebruiken om werkbladen gebruikersvriendelijk te maken met keuzerondjes, vinkjes, keuzelijsten en kringvelden.

Als je in een internationale omgeving werkt of je werkmappen ook gebruikt gaan worden door mensen met een visuele of lichamelijke beperking, is het handig te weten hoe je je werkmappen kunt aanpassen en toegankelijk maakt voor anderen.

In dit hoofdstuk leer je:

- voorwaardelijke opmaak toepassen en filteren;
- werken met persoonlijke celstijlen en sjablonen;
- werken met formulierbesturingselementen;
- internationale symbolen benutten en weergeven in internationale indelingen;
- rekening houden met toegankelijkheidsprogramma's.

#### **4.1 Geavanceerde voorwaardelijke opmaak**

De opmaak van onderdelen in je werkmap veranderen kan met de mogelijkheden op het lint. *Excel* bevat ook de optie om de opmaak te laten afhangen van de waarde in de cel. Dit kan nuttig zijn om vreemde waardes te belichten, hoge of lage waardes anders weer te geven, relatieve waardes verlopende kleuren te geven en nog meer.

In *Excel* is al een aantal handige voorwaardelijke opmaakregels ingebouwd. Daarnaast kun je je eigen regels maken.

# **Open** *Excel* **en open het oefenbestand** *2016 Omzet Nederland.xlsx* **uit de map** *Oefenbestanden cursusboek Excel Expert* **<sup>4</sup>**

#### **Sla de werkmap op in de map** *(Mijn) Documenten* **met de naam** *2016 Omzet Nederland.xlsx*

Je gaat met behulp van voorwaardelijke opmaak cellen belichten afhankelijk van hun exacte of relatieve waardes. Je ziet een werkblad met verkoopcijfers voor Nederland, onderverdeeld per provincie. In iedere provincie is het aantal verkooppunten ook getoond. Eerst wil je weten in welke provincies de omzet per verkoopspunt (kolom D) boven het landelijk gemiddelde ligt:

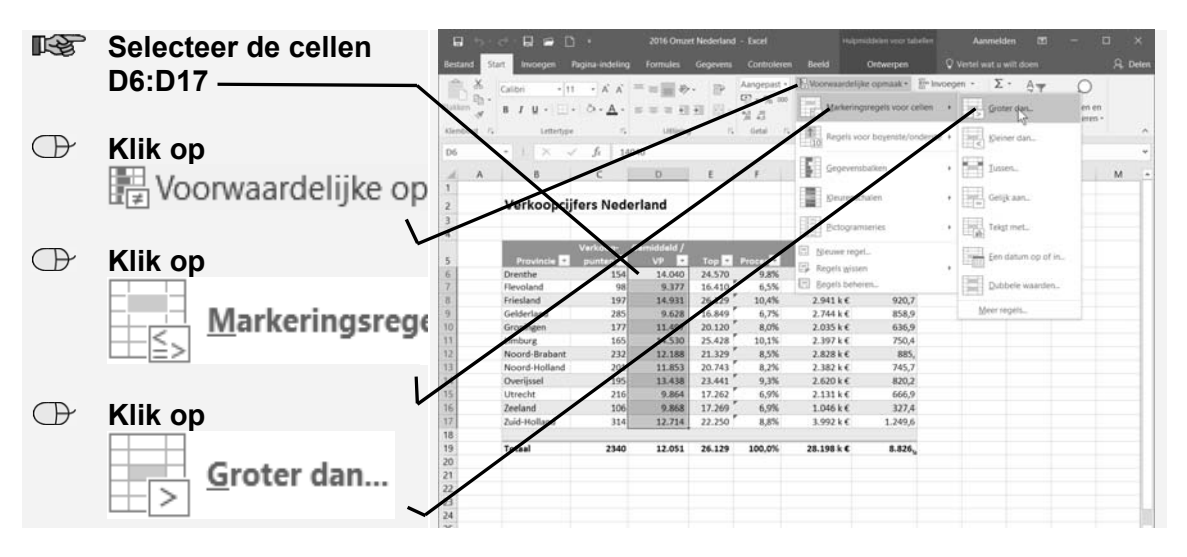

 $\epsilon$ 

imhi

14.040<br>9.377<br>14.931 Cellen

 $\overline{1}$ 

2.620 k<br>2.131 k

 $1.046 k$ 

 $3.992 k$ 

28.198 k €

 $rac{1}{820}$ 

 $327/$ 

1.249.6

8.826

 $8.5%$ 

6.9%

8.8%

100.0%

 $\times$ 

 $\overline{\mathbf{v}}$ 

Ann

In het volgende venster heeft *Excel* al een beginwaarde ingevuld en op de  $I \cup$ achtergrond zie je wat het  $\checkmark$  fr 14040 effect is: **Verkoopcijfers Nederland** Je wilt alle getallen hoger dan het gemiddelde uitlichten. De gemiddelde verkoop per

verkooppunt wordt berekend in cel D19 (12.051):

21.329  **Typ in het vak:** 12051 22.250 fuid-H 12.051 26.129 OK  **Klik op** 

De cellen met getallen hoger dan het gemiddelde zijn nu lichtrood gemarkeerd. Je bekijkt ook in welke provincie de top drie verkooppunten te vinden zijn (kolom E):

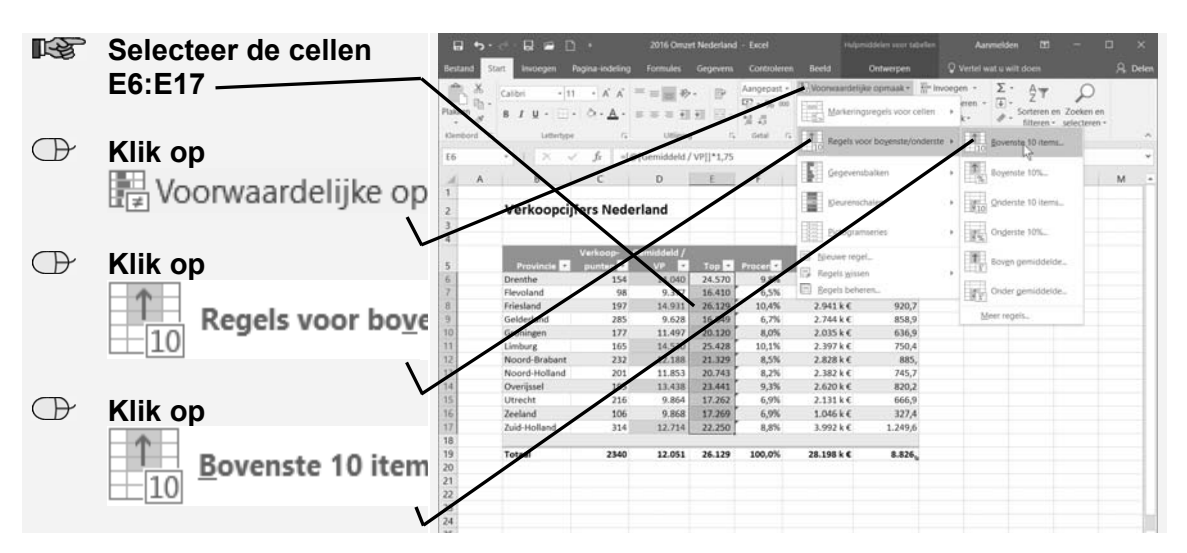

Je verandert de top tien in top drie:

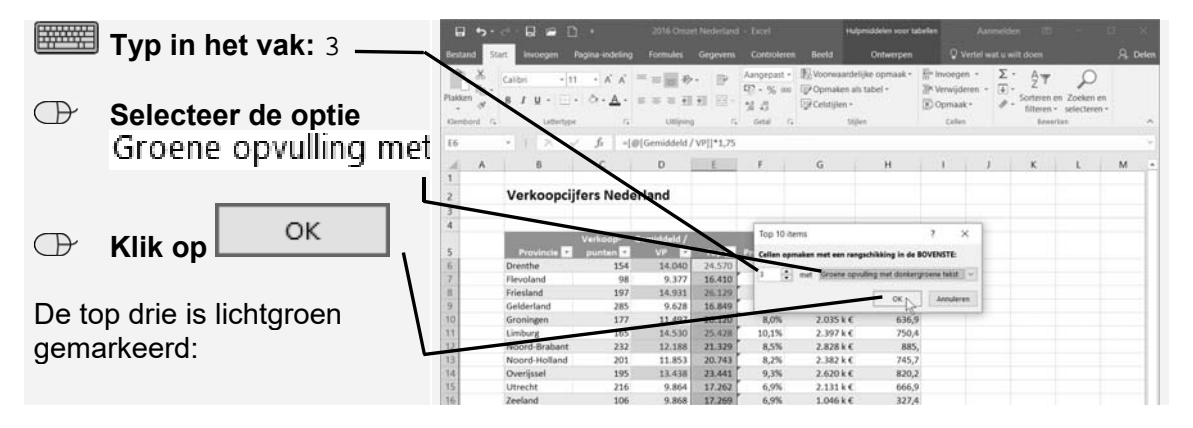

Je kunt ook de relatieve waarden van iedere cel aangeven met kleurbalken. Dit kan snel een overzicht geven. Dit doe je zo:

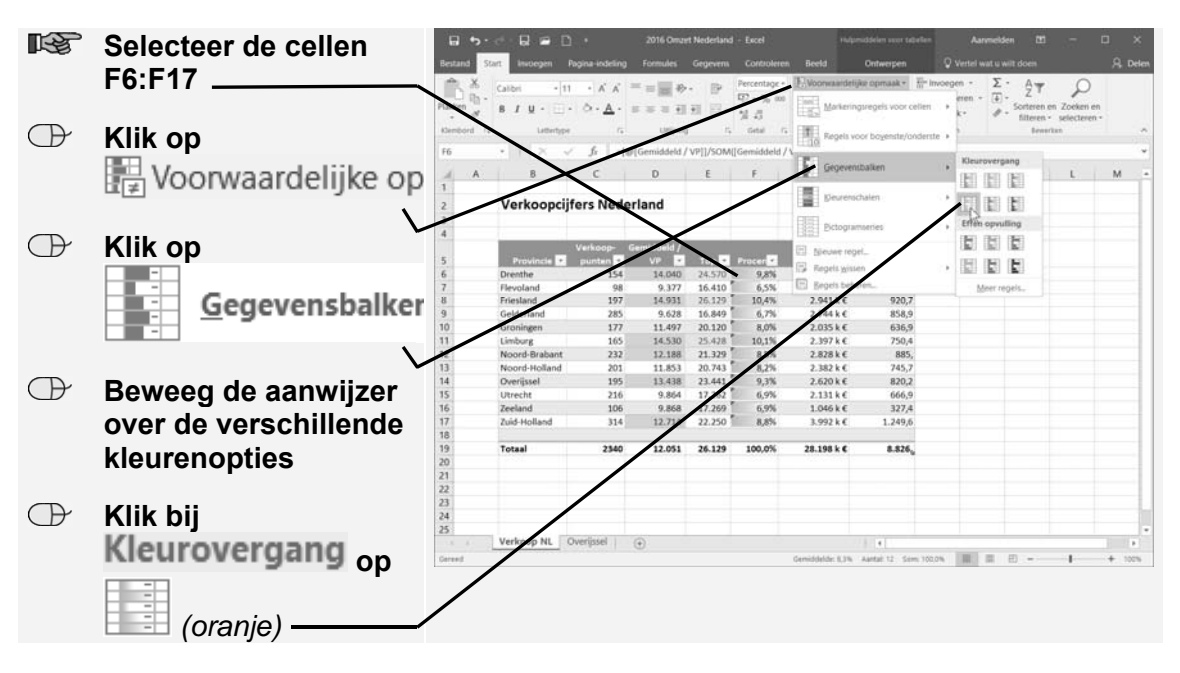

Een andere mogelijkheid is om de kleuren van licht naar fel (of van de ene naar andere andere kleur) te laten verlopen, afhankelijk of de waarde laag of hoog is:

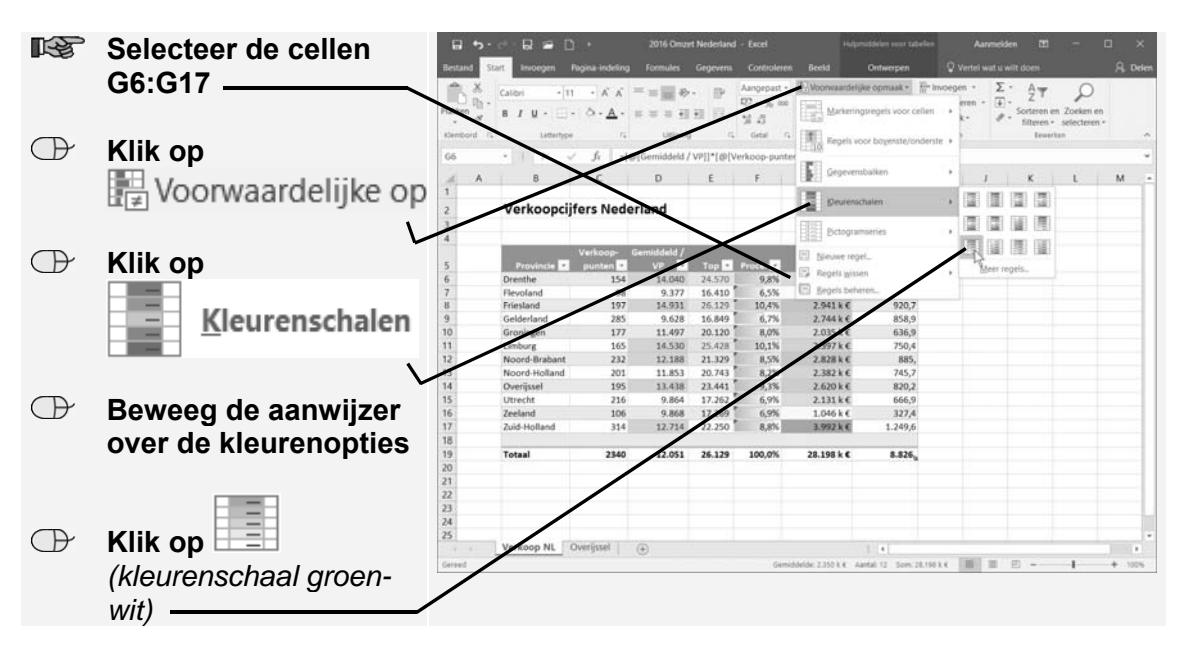

Nu is Zuid-Holland met de grootste omzet felgroen en Flevoland met de laagste omzet wit. Deze verdeling kan ook op een andere manier getoond worden:

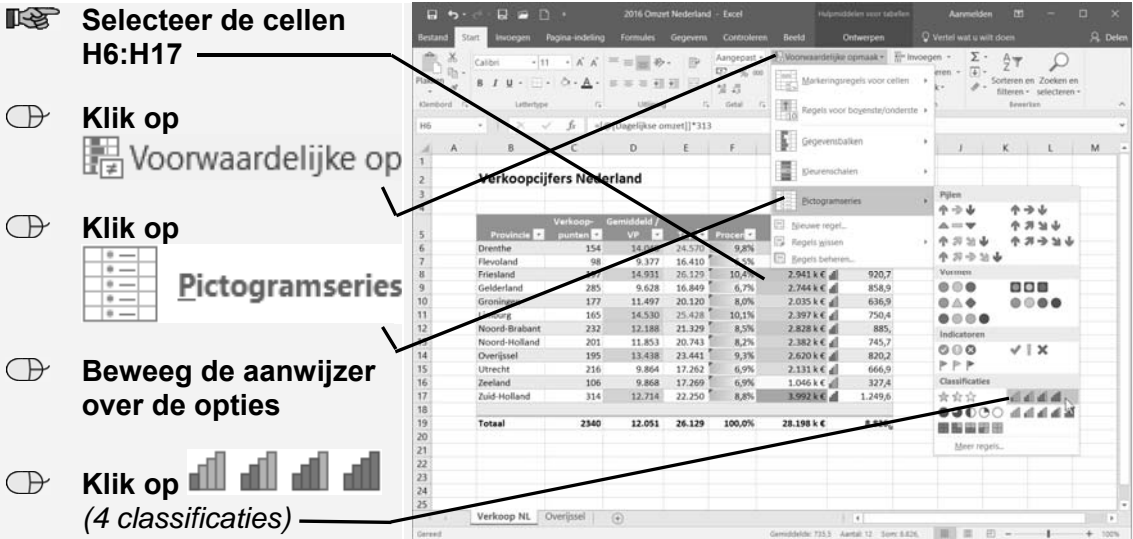

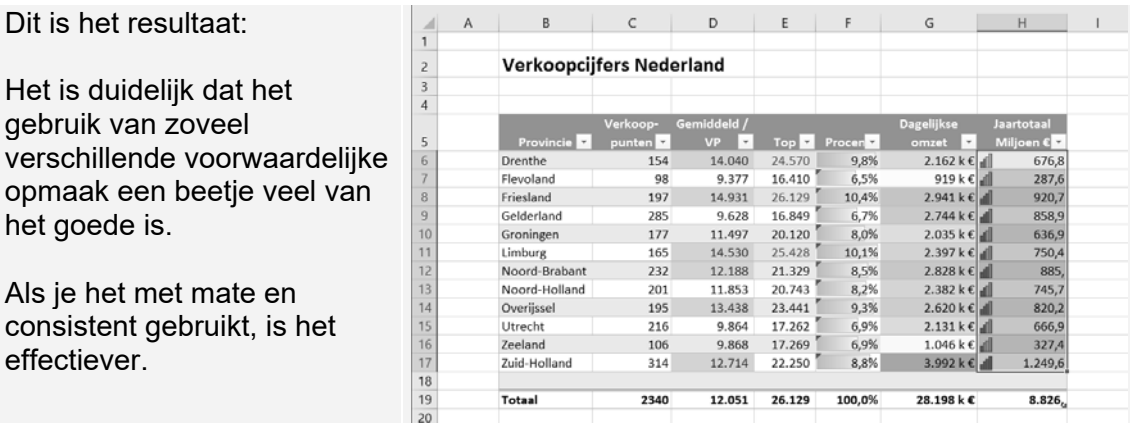

het

Als

effe

Dit is

Maar er zijn veel meer weergave mogelijkheden, bijvoorbeeld:

- de standaard regels aanpassen;
- zelf de regels bedenken;
- de weergave laten afhangen van de waarde van één of meer andere cellen;
- ingewikkelde formules maken om de weergave te bepalen;
- meerdere regels tegelijk toepassen op hetzelfde bereik.

Je wilt in kolom F het verschil tussen de balken wat groter maken. Je hebt hier voorwaardelijke opmaak met gegevensbalken gebruikt.

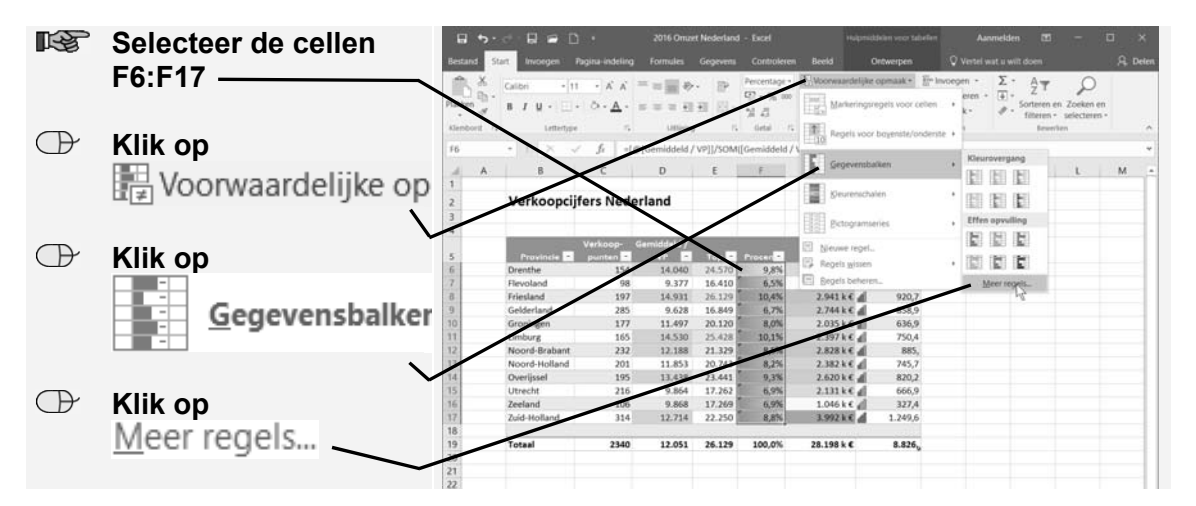

Het venster *Nieuwe opmaakregel* verschijnt:

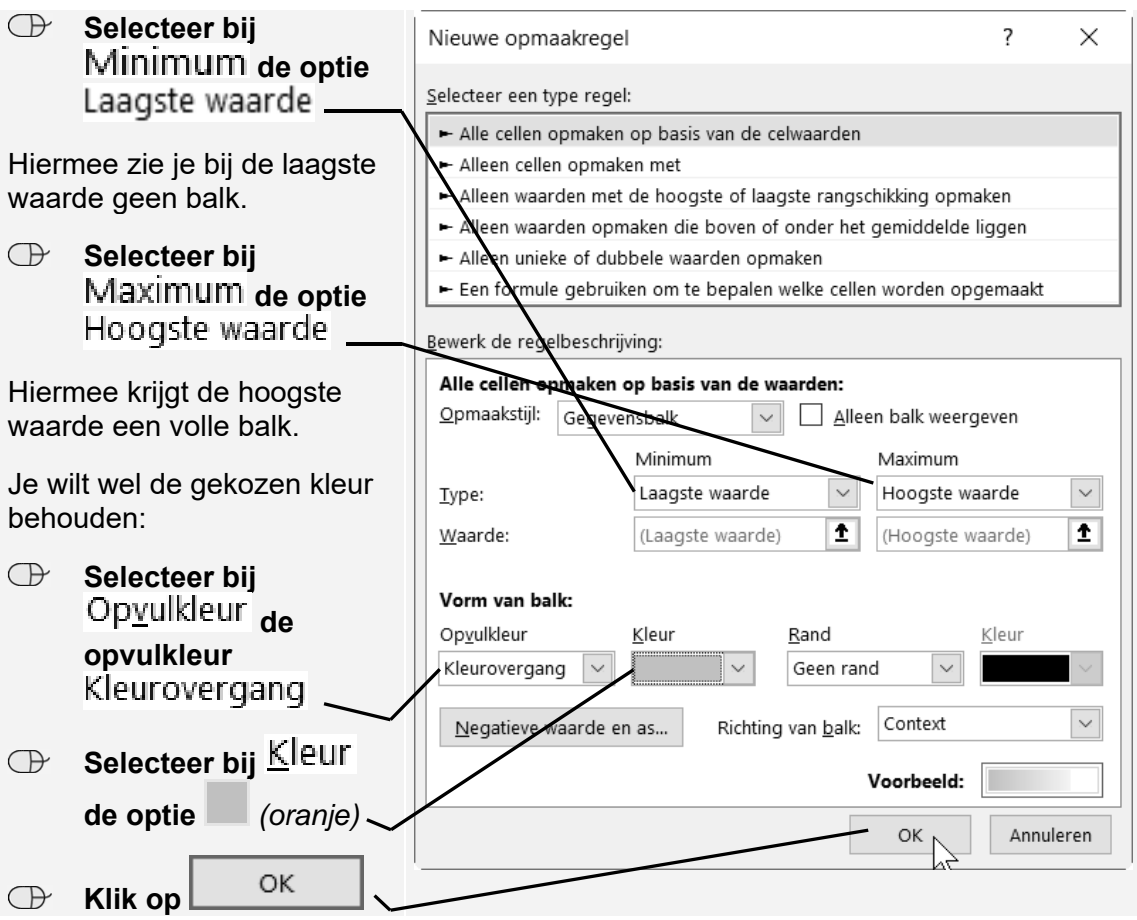

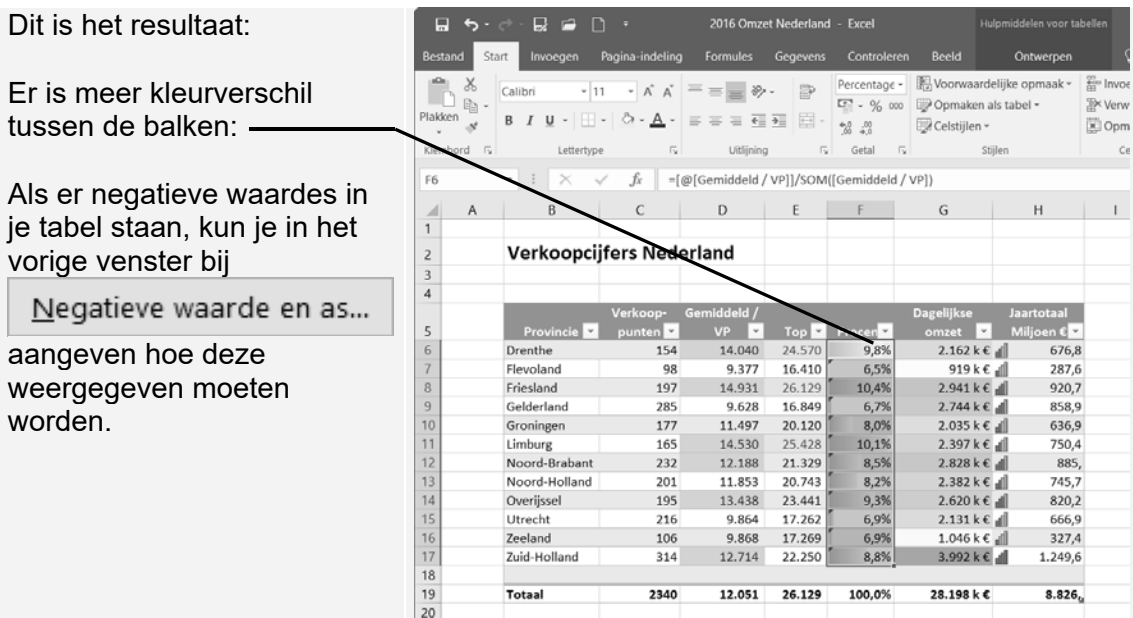

Om te kijken hoe je je eigen formules kunt gebruiken voor voorwaardelijke opmaak, ga je naar het werkblad *Overijssel*:

 **Klik op werkblad**  Overijssel  $=\equiv e$ A 有罪因 Dit werkblad bevat een grote tabel zonder opmaak: 13257762<br>1327762 3914 7197720644<br>13282 4468 8058 85522622<br>14213 18262 6565 92622<br>14213 21607 70123 4355 9377<br>13885 9377 13885 9377 18491<br>11711<br>15491<br>6408<br>20145<br>5356 7364<br>20233 18060<br>9391 9304<br>9321 1944<br>6722 71404<br>6528<br>6498 6528<br>23128 9322 11725 4578<br>22437 17630 3671 3046<br>3671 3046 19127 10283<br>4396 14396 14396 12511 4319<br>17660 3650 12313 4319 7536<br>21142<br>11723<br>11735<br>13476<br>22440<br>20878<br>535<br>1357<br>19941<br>20878<br>535<br>14273 17633<br>22126 228231858315225<br>18583165255<br>185831655013525<br>18582552044<br>1968252044<br>1968252044<br>1978212904021290523<br>1978212904021290523 Om het eenvoudiger te maken de tabel te gebruiken,  $\begin{array}{r} 14000 \\ 13083 \\ 20026 \\ 22881 \\ 16198 \\ 5081 \\ 13478 \\ 16028 \\ 17737 \\ 6994 \\ 17749 \\ 1878 \\ 7367 \\ 7367 \\ 20669 \\ 11121 \\ 18600 \\ 11121 \\ 18600 \\ 11114 \\ \end{array}$ 18902<br>19596<br>11114<br>18686<br>16100<br>19205<br>19205<br>19205 910111213141516171181920212222324252627 20821 5240<br>5240 73 19078 3718<br>19078 3718 16742 22175 9183<br>7610 9943 23111 10762 5032<br>21217 15620 ga je hier wat aan doen. 15 16 17 18 19 20 21 22 23 24 1246)<br>21189 22353

Je zou er een *Excel*-tabel van kunnen maken via tabblad | <sup>Invoegen</sup> | Tabel om de tabel overzichtelijker te maken, maar je gaat in dit voorbeeld enkele speciale dingen aanpassen.

Wel wil je de rijen van de tabel om en om lichtblauw en wit hebben. Hiervoor gebruiken we een ingebouwde functie *=REST*(Getal;Deler). Deze functie deelt het getal door de deler en geeft dan het restant. Dus =REST(11;3) is 2. Want 3 \* 3 = 9 en dan blijft er nog  $11-9 = 2$  over.

Wat je gaat doen is het restant berekenen van het rijnummer als de deler 2 is. Dat is hetzelfde als bepalen of de rij even of oneven is. Als de rij oneven is, is het restant 1 en anders is het restant 0. Nadat je de hierna volgende stappen hebt doorgewerkt, krijg je nog wat meer uitleg.